# **PLATAFORMA WEB PDM SIERO – RESERVA DE INSTALACIONES: GIMNASIO, PISCINA CLIMATIZADA, CANCHAS DE TENIS Y PÁDEL**

- El Patronato Deportivo Municipal de Siero pone a disposición de las personas usuarias un nuevo servicio para la reserva previa de instalaciones a través de la plataforma web del Ayuntamiento de Siero [\(www.ayto-siero.es\)](http://www.ayto-siero.es/).Quienes NO se encuentren actualmente dados de alta en la plataforma online, pueden hacerlo llamando a cualquier instalación del PDM o enviando un correo electrónico en el cual figuren sus datos personales (nombre, apellidos, DNI, fecha de nacimiento y teléfono móvil) a la siguiente cuenta de correo: [cronospdm@ayto-siero.es.](mailto:cronospdm@ayto-siero.es)
	- 1. Acceder a [www.ayto-siero.es](http://www.ayto-siero.es/) ; en la pantalla inicial en la parte superior derecha hacer clic en el icono **"***RESERVA DE INSTALACIONES".*

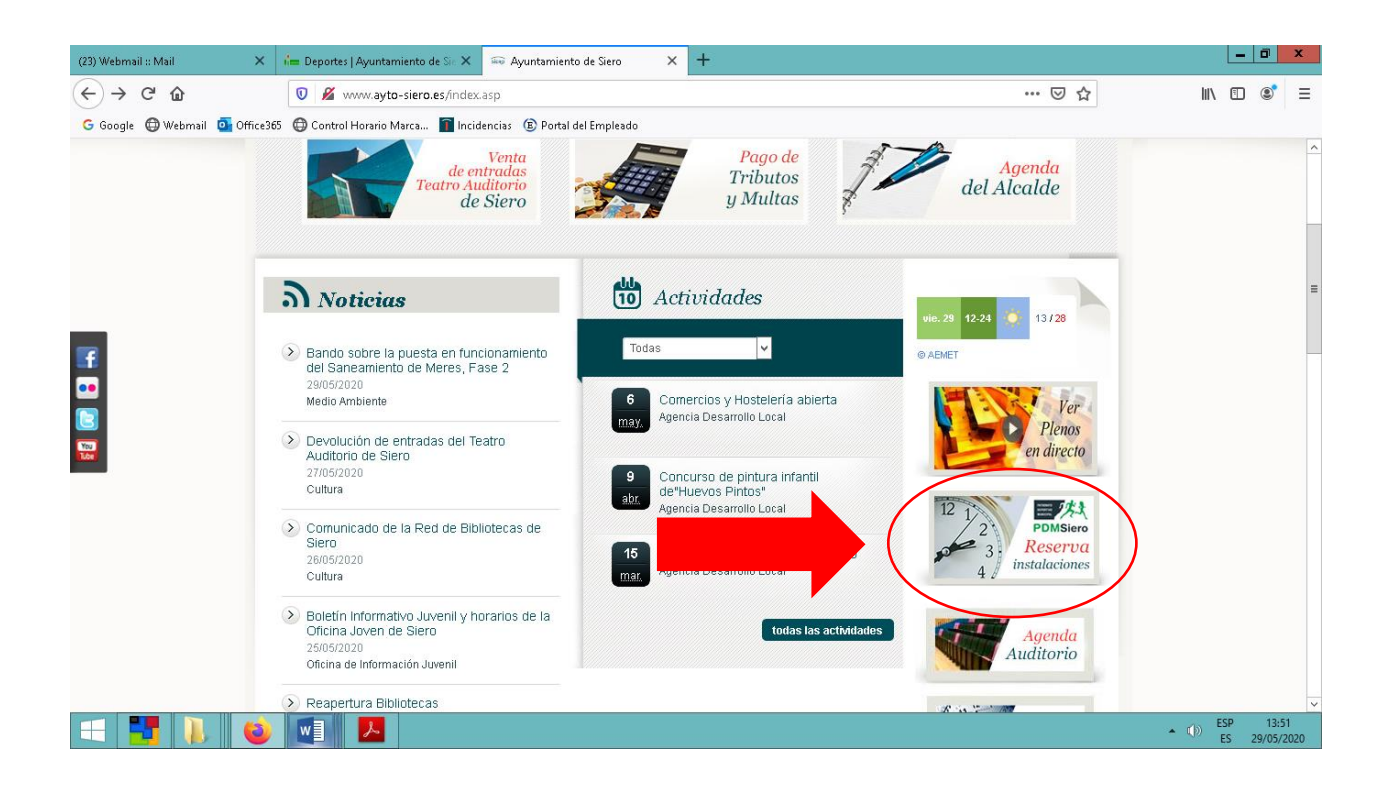

2. Si previamente ha sido dado de alta, utilice **su identificador de internet** (correo Electrónico facilitado) y su **contraseña**, que por defecto será el DNI sin letra de la persona usuaria. Si no recordase su contraseña haga clic en el campo "**¿HA OLVIDADO SU CONTRASEÑA**?", introduzca una dirección de correo electrónico y vuelva a generarla.

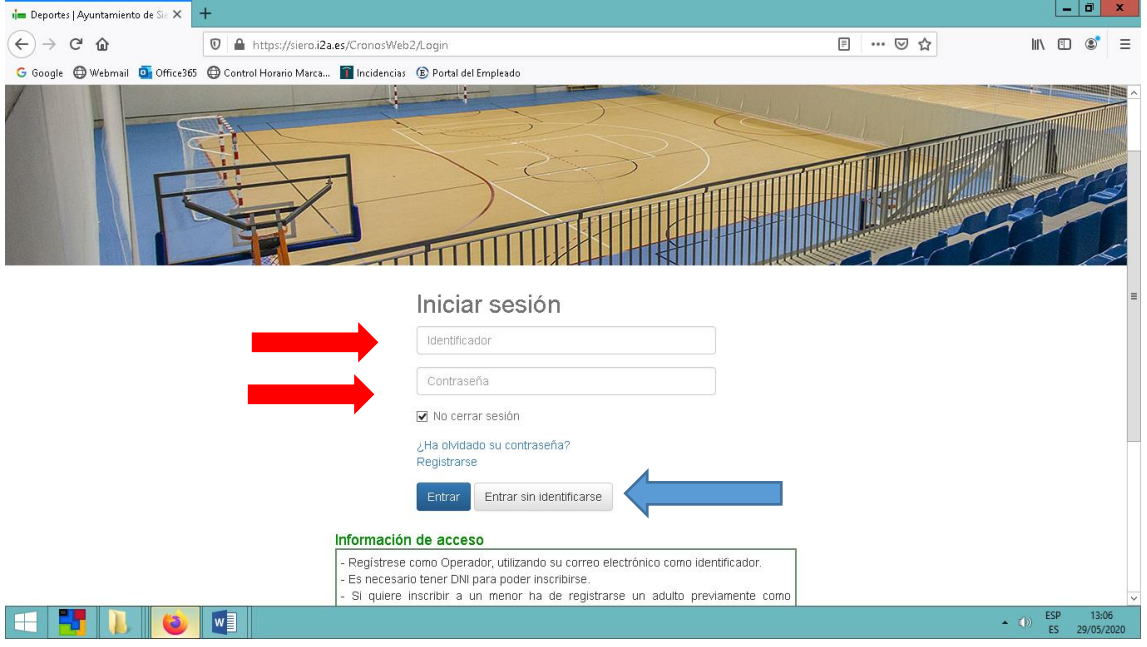

3. Una vez haya accedido a la plataforma web puede elegir entre varias opciones:

Si su intención es la de reservar plaza en gimnasio, piscina climatizada o canchas de tenis y pádel, seleccione el icono **"***RESERVA DE ESPACIOS".*

Si pretende reservar plaza para una de nuestras actividades exclusivas para abonados, seleccione *"RESERVA DE EVENTOS". [Tutorial eventos pinche aquí.](http://ayto-siero.es/index.asp?MP=2&MS=117&MN=2&TR=A&IDR=1&iddocumento=11614)*

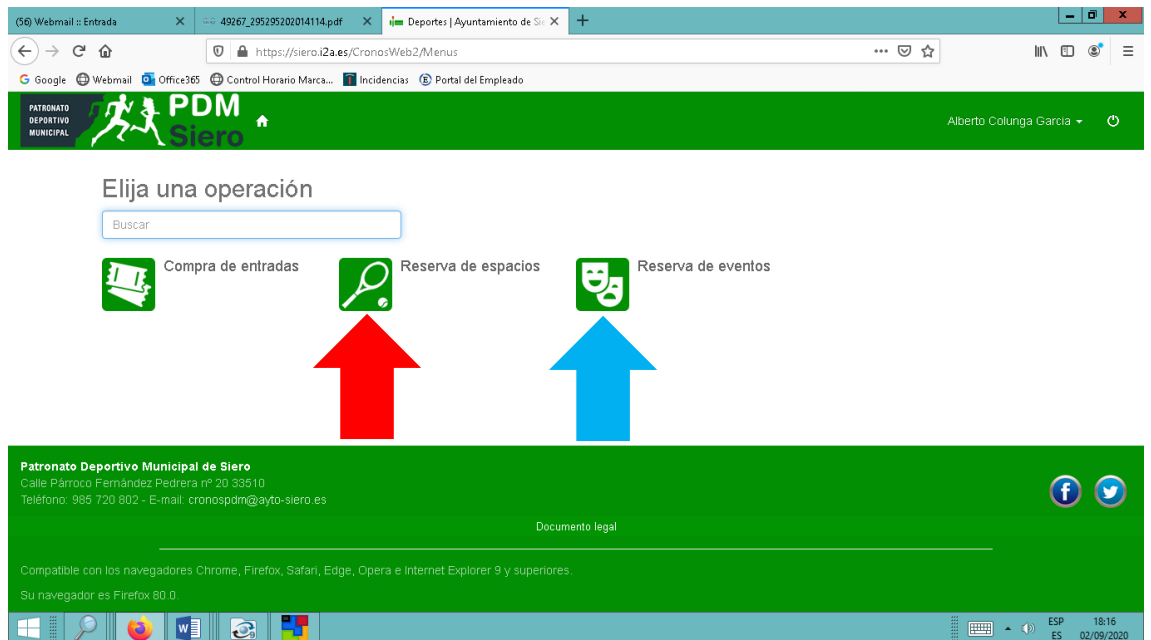

#### 4. Seleccione el espacio deportivo determinado.

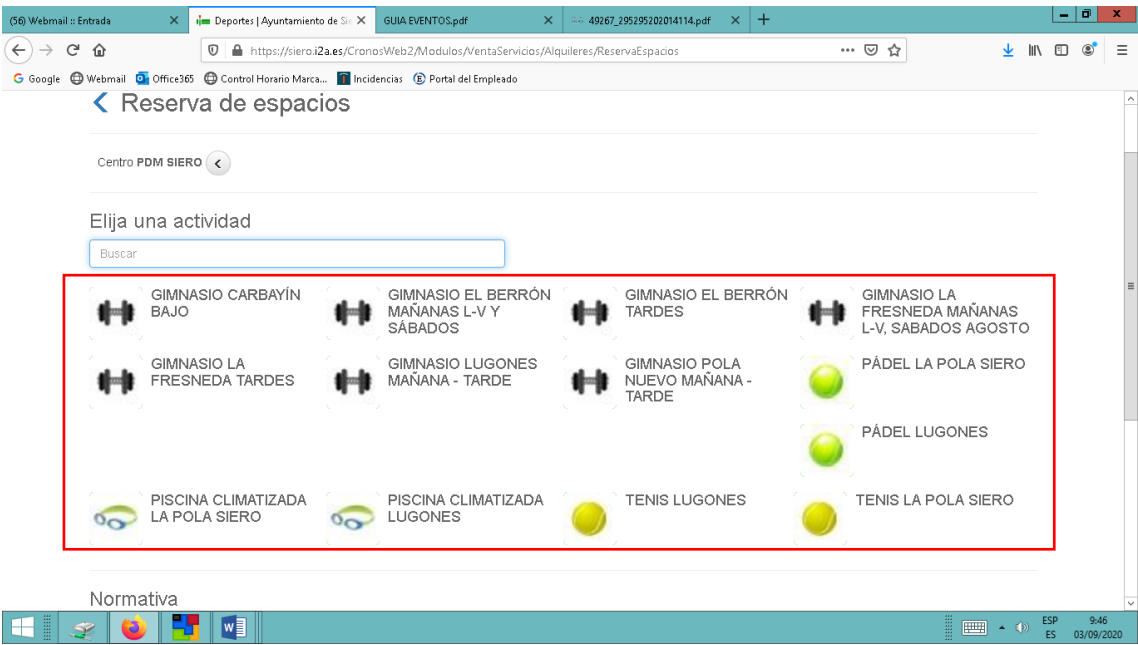

#### 5. Seleccione **la fecha.**

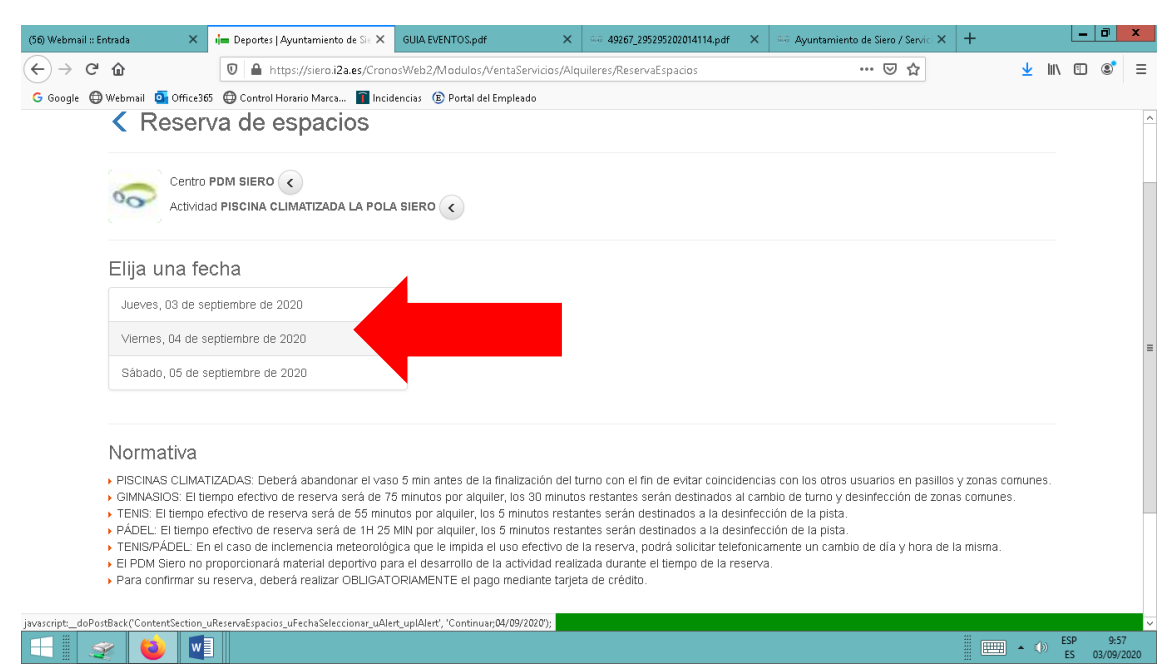

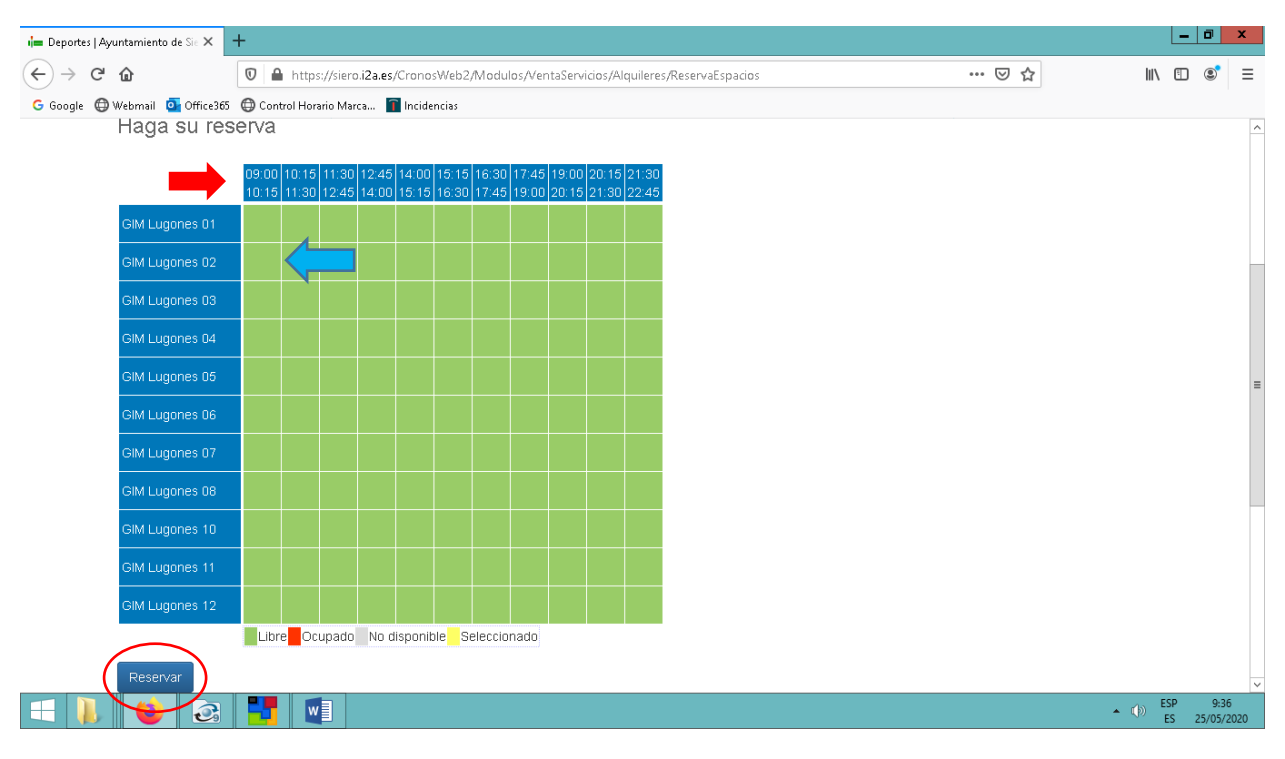

### 6. Seleccione el **horario** y la **plaza**, haga clic en reservar.

## 7. Confirme la operación en el icono "*confirmar compra"*.

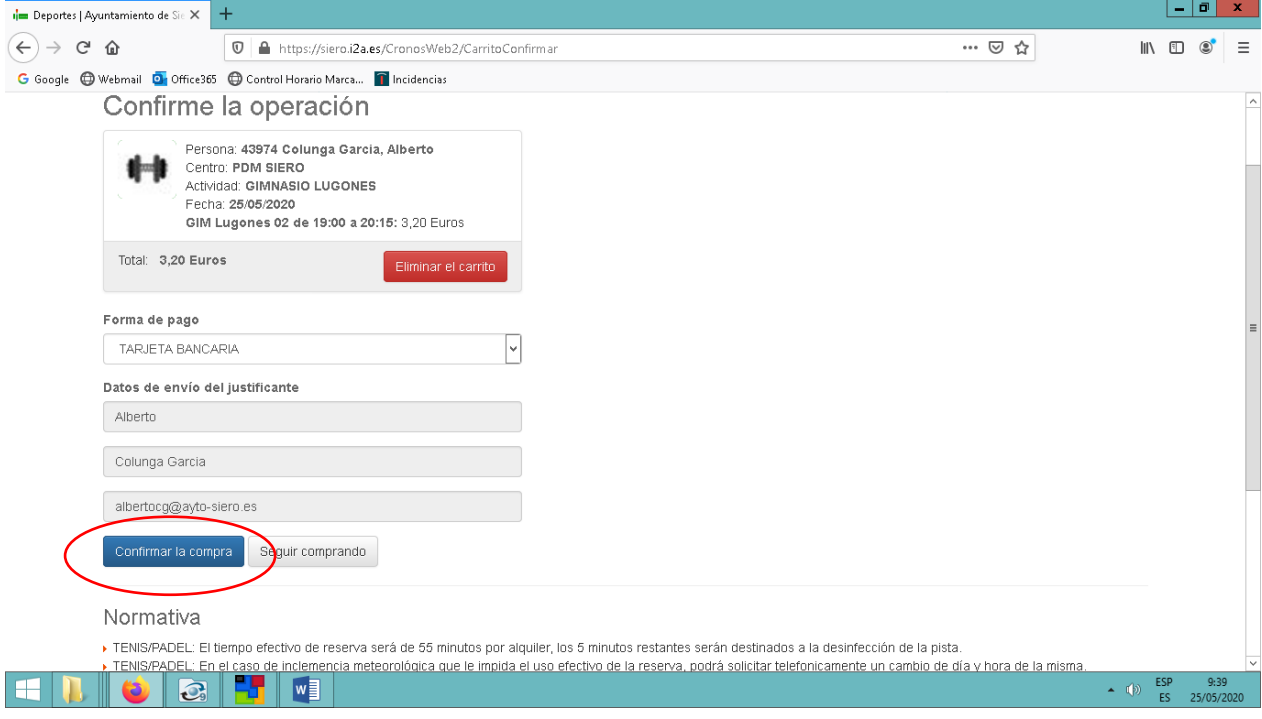

8. Introducir los datos de la tarjeta de crédito.

En el caso de servicios gratuitos incluidos dentro de la cuota de abonados, este último paso no será necesario, tras la confirmación de la compra habrá finalizado el proceso de cita previa.

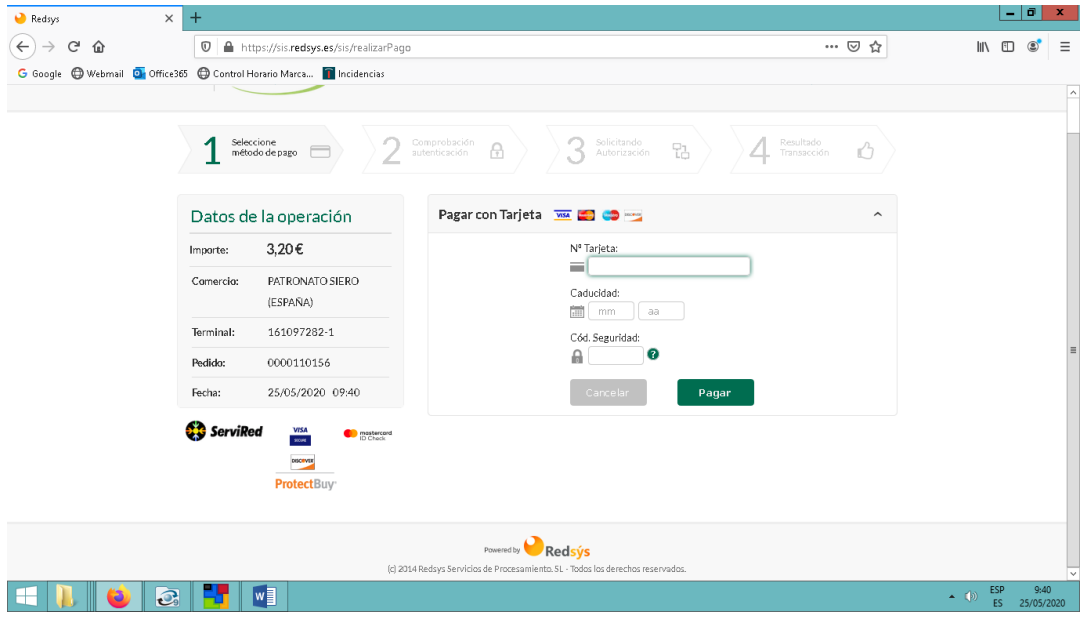

9. Tras esta operación, RECIBIRÁ UN SMS DE SU ENTIDAD BANCARÍA PARA CONFIRMAR LA COMPRA, y posteriormente un correo electrónico con el justificante de la reserva de instalación.